• Wybrać rzut do kolekcji

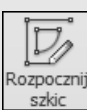

- szkic Kliknąć przycisk **Rozpocznij szkic** (Create Sketch)
- Utworzyć niezbędne obiekty w trybie szkicowania

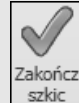

- szkic Kliknąć przycisk Zakończ szkic (Finish Sketch)
- $\triangleright$  Jeżeli dwie pierwsze czynności wykonamy w odwrotnej kolejności, to skojarzenie nie powstanie.
- Jeżeli zatem jakiegoś oznaczenia nie można utworzyć narzędziami programu Autodesk Inventor, to można je naszkicować i skojarzyć (związać) z istniejącym szkicem.

## 14.17. Zarządzanie arkuszami

Plik rysunku może zawierać wiele arkuszy o różnym układzie zawierających rzuty dowolnej liczby modeli części i zespołów.

Przejdźmy do ćwiczeń.

- Zamknąć okna wszystkich plików
- Otworzyć plik projektu: 6-Rysunek-Arkusze.idw Zapisać plik na dysku jako: **A**rkusze.idw Zastąpić istniejący plik o tej samej nazwie.

## 14.17.1. Wstawianie arkusza o domyślnym formacie

Sposób uruchamiania narzędzia tworzącego arkusz o domyślnym formacie jest następujący:

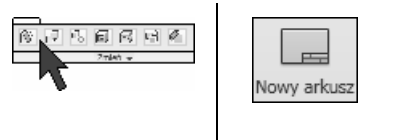

Wstaw "widoki" (Place Views) > Arkusze (Sheets) > Nowy arkusz (New Sheet)

## 14.17.1.1. Ćwiczenia

• Wstawić trzy nowe domyślne arkusze (1)

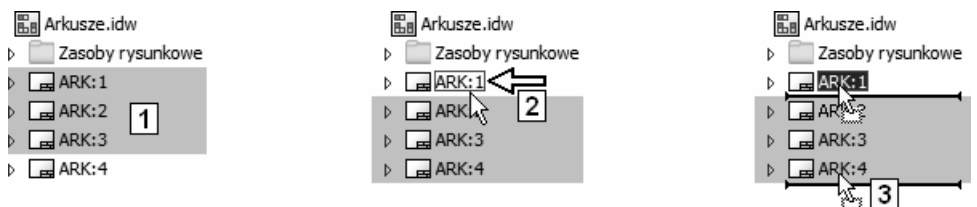

- Nazwa nowego arkusza jest identyczna z nazwą arkusza aktywnego w chwili zainicjowania operacji wstawiania. Po znaku dwukropka pojawia się numer kolejny arkusza, a nowo wstawiony arkusz staje się aktywny.
- Uaktywnić dwukrotnym kliknięciem arkusz: ARK:3
- Uaktywnić dwukrotnym kliknięciem arkusz: ARK:1 (2)

Arkusz aktywny jest wyświetlany w przeglądarce na białym tle.

• Zmieniać kolejność arkuszy, przeciągając ich ikony w przeglądarce (3)

 Jeżeli arkusze mają identyczne nazwy przed dwukropkiem, to mimo zmiany kolejności arkuszy w przeglądarce obiektów pozornie nie widać efektu. Zmiany można poznać po zawartości poszczególnych arkuszy.

- Przeciągnąć ikonę jedynego arkusza zawierającego rzuty na pozycję nr jeden Pozostałe arkusze są puste, więc ich kolejność jest nieistotna
- Za pomocą przeglądarki zmienić nazwy arkuszy na widoczne na rysunku 4